# PPTPCONFIG

### Altamir Dias

### 29 de junho de 2005

# 1 Instalando o Programa pptpconfig

Este roteiro foi desenvolvido usando a distribuição Debian. Para as demais distribui¸c˜oes, basta procurar pelos pacotes nos sites delas e instalar os pacotes usando os comandos de instalação apropriado.

De qualquer forma é preciso carregar os pacotes para configurar o pptp como cliente.

O primeiro passo é achar os pacotes para instalação do pptp.

• Para a distribuição debian dê um comando como root:

#### apt-cache search pptp

• Obtendo as seguintes linhas: pptp-linux - Point-to-Point Tunneling Protocol (PPTP) Client

pptpd - PoPToP Point to Point Tunneling Server

webmin-pptp-client - PPTP client configuration module for webmin

webmin-pptp-server - PPTP server configuration module for webmin

pptp - Point-to-Point Tunneling Protocol (PPTP) Client

- atualize o banco de pacotes do debian: apt-get update
- instale os pacotes: apt-get install pptp-linux pptp

Com estes pacotes já daria para configurar o pptp manualmente ou via webmin, no caso aqui, basta instalar os pacotes como cliente

Daqui em diante, a descrição de configuração é proposta para a utilização de uma interface desenvolvida com gtk. Se vocˆe quiser pode pular para fazer uma instalação manual, indo para a próxima secção 2.

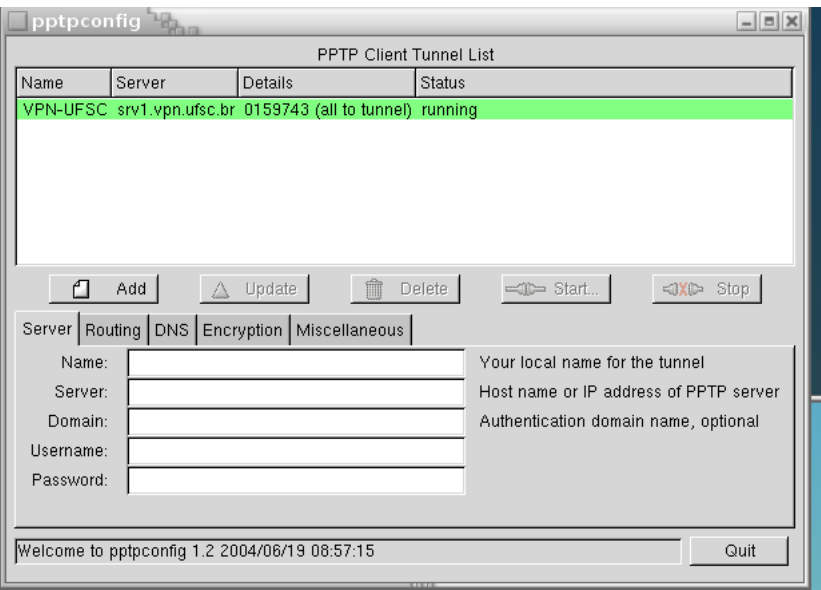

Figura 1: Janela inicial do PPTPConfig

### 1.1 Utilizando uma interface gráfica

- 1. Para usar a interface GTK é preciso mudar a configuração do arquivo /etc/apt/sources.list adicionando a seguinte linha:
	- # arquivos do pptpconfig −− > James Cameron's PPTP GUI packaging

deb http://quozl.netrek.org/pptp/pptpconfig ./

- atualize o seu banco de pacotes dando um comando apt-get update
- instale o pacote: apt-get install pptpconfig
- 2. Pronto, agora pode-se rodar a interface do GTK para configurar o pptp
	- Obtenha os dados do servidor de PPTP
		- $-$  O endereço de IP ou o nome do servidor;
		- $-$  O domímio de autenticação (ex:srv1.vpn.ufsc.br);
		- O seu username o registro de sua conta VPN da UFSC;
		- $-$  A senha que você usa lá (UFSC) para autenticar o serviço;
		- Se servidor usa encripta¸c˜ao ou n˜ao.
	- rode o pptpconfig como root, aparecendo a seguinte janela

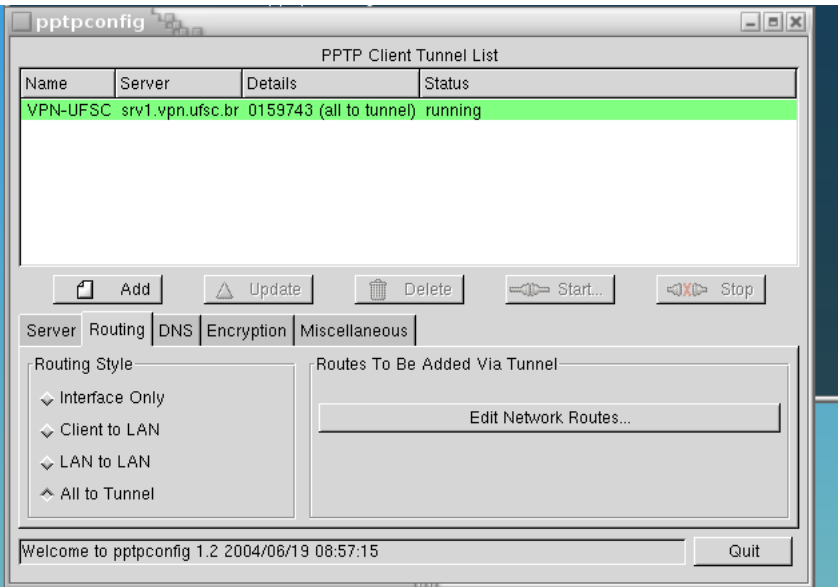

Figura 2: Definição da opção de rota

- Entre na primeira aba "Server" da interface com os nomes: servidor (server), domínio (domain), usuário (username) e senha (password);
- Na aba rota (*routing* entre com a opção  $ALL$  to tunnel, como mostra a figura 2.
- Na aba DNS, deixe a opção como Automatic, vide 3;
- Na aba Encryption deixe tudo desligado, como mostra a figura 4;
- Por último, também na aba miscelânea deixe tudo
- Pronto: use o bot˜ao ADD e pode ser ligado o tunnel com o VPN da UFSC. Dependendo da sua configuração caseira, deve funcionar.
- 3. Para verificar se está tudo em ordem, use o comando ifconfig e veja se a interface ppp0, se ela for a primeira, tem um ip da UFSC (150.162.246.alguma coisa aqui) – caso você, já esteja ligado com uma interface ppp $0$ (modem, ou adsl), o sistema vai criar uma interface de comunicação  $ppp1 - e$  aí deve haver o tal ip citado acima.
- 4. às vezes é preciso dizer que você quer usar uma rota desta interface para os programas que vai ser preciso ser autenticado na UFSC, como no caso do ProE. Daí, é definir a nova rota, com um comando do tipo: route add -host 150.162.1.200 gateway 150.162.246.10

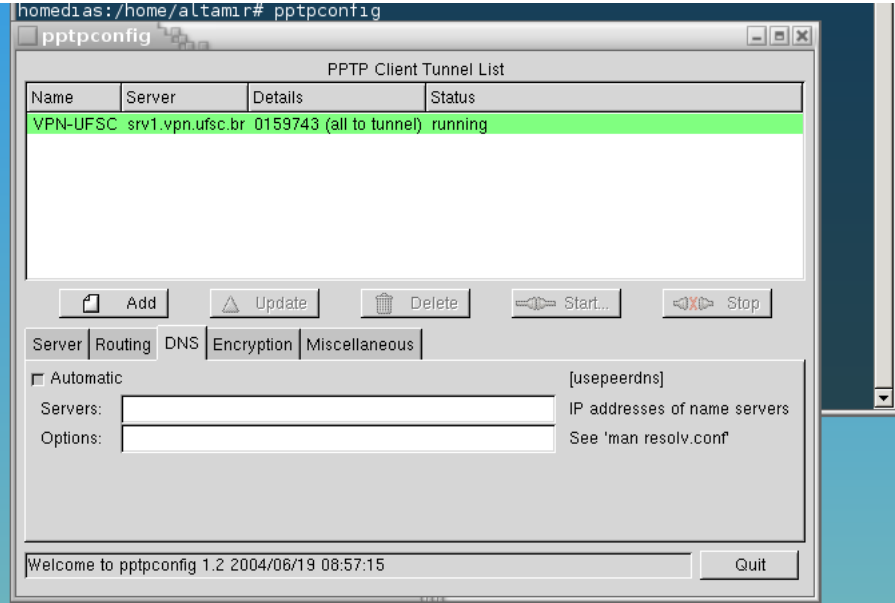

Figura 3: Definição do d<br/>ns $% \left( \mathcal{A}\right)$ 

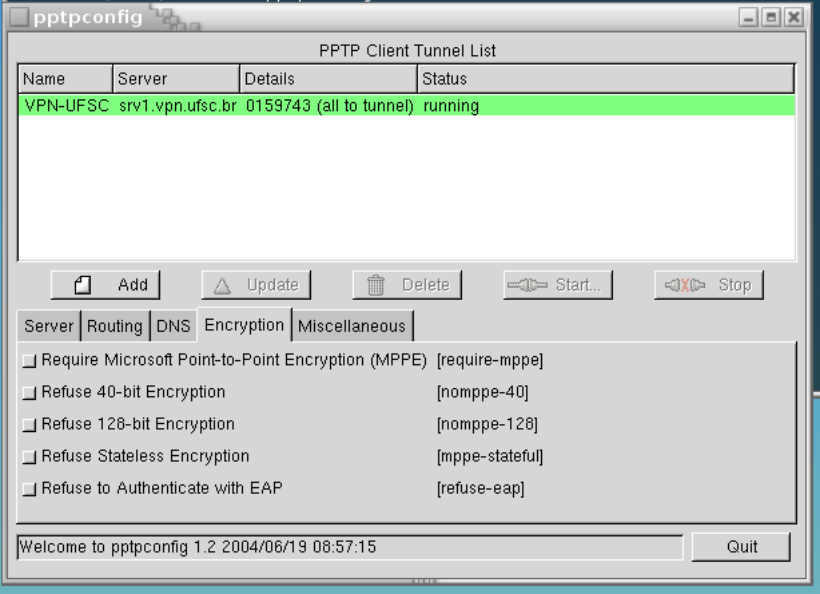

Figura 4: Definição da encriptação.

## 2 Configuração manual

Os passos a seguir permite que toda a configuração seja feita manualmente, sem precisar de uma interface gráfica como mostrada anteriormente. Para isso é preciso, também ter as informações que foi usado anteriormente, como:

- 1. Obter inicialmente as informações do servidor:
	- O endereço de IP ou o nome do servidor;
	- $\bullet$  O domímio de autenticação (ex:srv1.vpn.ufsc.br);
	- O seu username o registro de sua conta VPN da UFSC;
	- $\bullet$  A senha que você usa lá (UFSC) para autenticar o serviço;
	- Se servidor usa encriptação ou não.
- 2. criar um arquivo em  $/etc/ppp/options.pptp$ , colocando como opção para: all tunnels, através da seguinte linha:

lock noauth nobsdcomp nodeflate

3. no arquivo /etc/ppp/chap-secrets, adicione a seguinte linha:

 $#$  — pptpconfig added for tunnel VPN-UFSC

usuário VPN-UFSC senha ∗

onde usu´ario ´e o nome que foi registrado no cadastro de VPN da UFSC e a senha – idem.

4. crie um arquivo /etc/ppp/peers/VPN-UFSC, contendo as seguintes linhas:

 $#$  tunnel VPN-UFSC, written by pptpconfig  $Revision: 1.2$ 

 $#$  name of tunnel, used to select lines in secrets files

remotename VPN-UFSC

 $#$  name of tunnel, used to name /var/run pid file

linkname VPN-UFSC

 $#$  name of tunnel, passed to ip-up scripts

ipparam VPN-UFSC

 $#$  data stream for pppd to use

pty "pptp srv1.vpn.ufsc.br –nolaunchpppd "

 $#$  domain and username, used to select lines in secrets files

name usuário usepeerdns  $#$  do not require the server to authenticate to our client noauth  $#$  end of tunnel file 5. para chamar o servidor use o comando pon VPN-UFSC

- 6. adicione também a opção de rota: route add -host 150.162.1.200 gateway 150.162.246.10
- 7. verifique se recebeu um ip da ufsc na interface ppp0 ou ppp1, conforme o seu tipo de conexão.
- 8. Pronto deve desta maneira estar ligado VPN UFSC via linux.
- 9. para desligar a conexão: poff VPN-UFSC

# Referências

- [1] James Cameron *Installing the Client Program* http://pptpclient. sourceforge.net/howto-debian.phtml
- [2] Linus McCabe & James Cameron Routing HOWTO  $http://$ pptpclient.sourceforge.net/routing.phtml